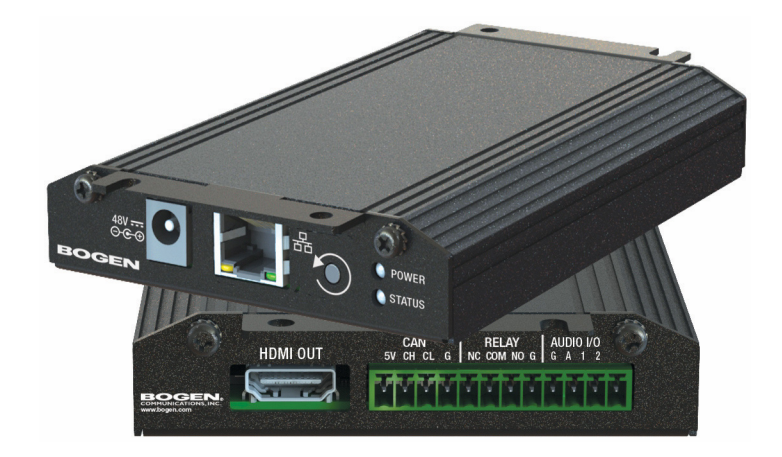

# *Nyquist Intercom Modules Configuration Manual NQ-GA10P, NQ-GA10PV*

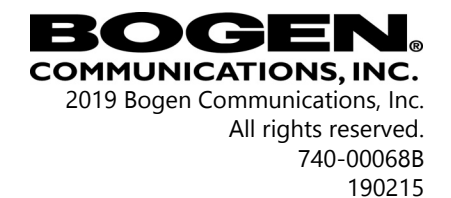

# **Contents**

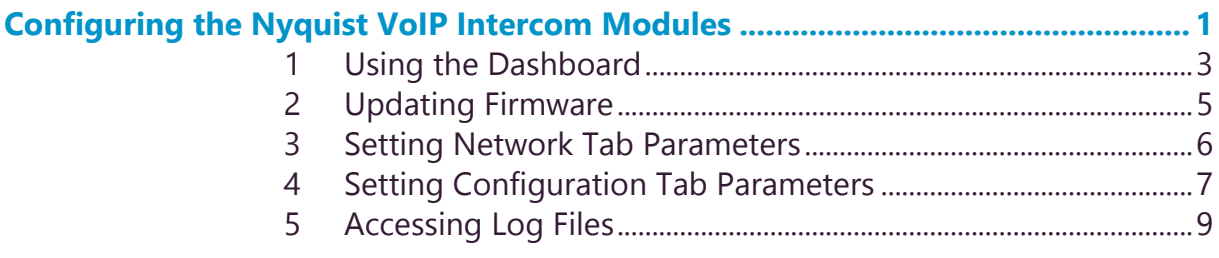

# <span id="page-4-0"></span>**Configurer** The **Number Wolf Intercom Modules** LUIST VOIP **Configuring the Nyquist VoIP**

Bogen's plenum-rated Nyquist Voice over Internet Protocol (VoIP) intercom modules transform any low impedance analog speaker into a full-featured Power-over-Ethernet (PoE) IP speaker. The modules use the latest technology to deliver superior audio quality, making them perfect for IP paging and audio distribution. The built-in talkback capability allows these modules to be used in VoIP intercom applications.

These 10-watt, single channel, intercom modules are available with or without an HDMI video output, depending upon the application needs. They also offer a CAN bus interface to work with the NQ-E7020 Digital Call Switch and a Form-C relay for controlling thirdparty devices. Additionally, when paired with Bogen's ANS500M microphone module (optional), these intercom modules can be turned into an ambient noise sensor to help maintain paging and background music intelligibility in high-noise environments.

You can let the Nyquist server or system controller automatically discover and configure the VoIP intercom module, or you can manually configure it through the VoIP Intercom Module's web-based user interface (web UI).

A short press of the appliance's **Reset** button reboots the device. If you press the **Reset** button for 10 seconds, the appliance returns to the factory default configuration settings. Returning to the default configuration settings does not change the appliance's firmware.

The following sections describe the process for manual configuration. For information about using Nyquist's automatic configuration process, refer to the *Nyquist System Administrator Manual*.

#### *To access the appliance's UI:*

*Note: Do not use third-party Chrome browser extensions with the Nyquist user interface.*

- Step 1 Access the appliance's web UI by doing one of the following:
	- a On your web browser, enter the IP address for the appliance as the URL.
	- b From the Nyquist web UI navigation bar, select **Stations**, select **Stations Status**, navigate to the device that you want to configure, and then select the **Link** icon.

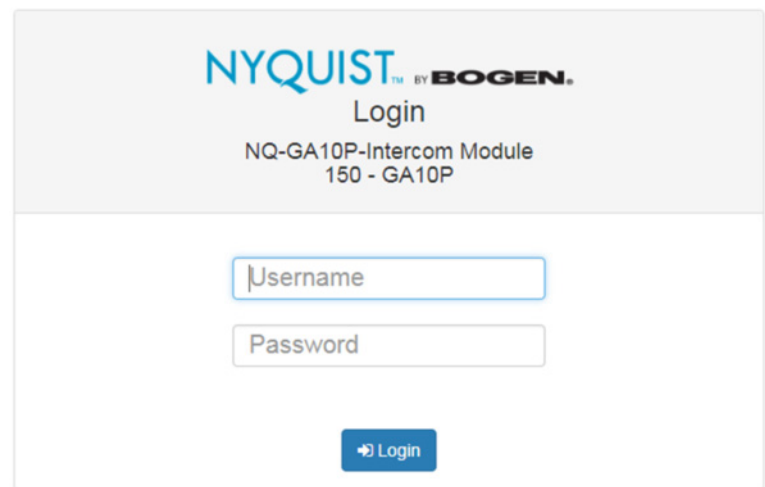

#### **Figure 1, Nyquist Appliance Login**

Step 2 At the Nyquist Appliance - Login page, enter username and password, and then select **Login**.

> The default username is **admin**; the default password is **bogen**.

The dashboard for the selected appliance appears.

# <span id="page-6-0"></span>**1 Using the Dashboard**

The dashboard displays the following read-only fields:

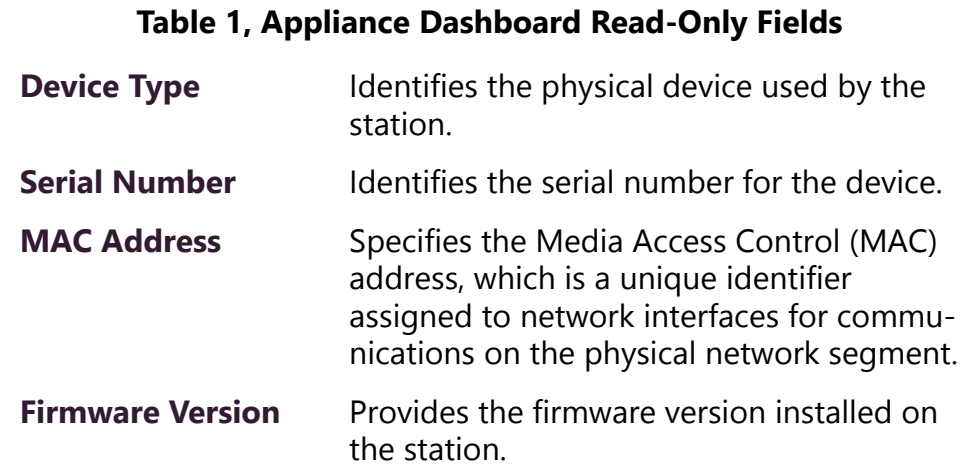

The dashboard also contains the following buttons:

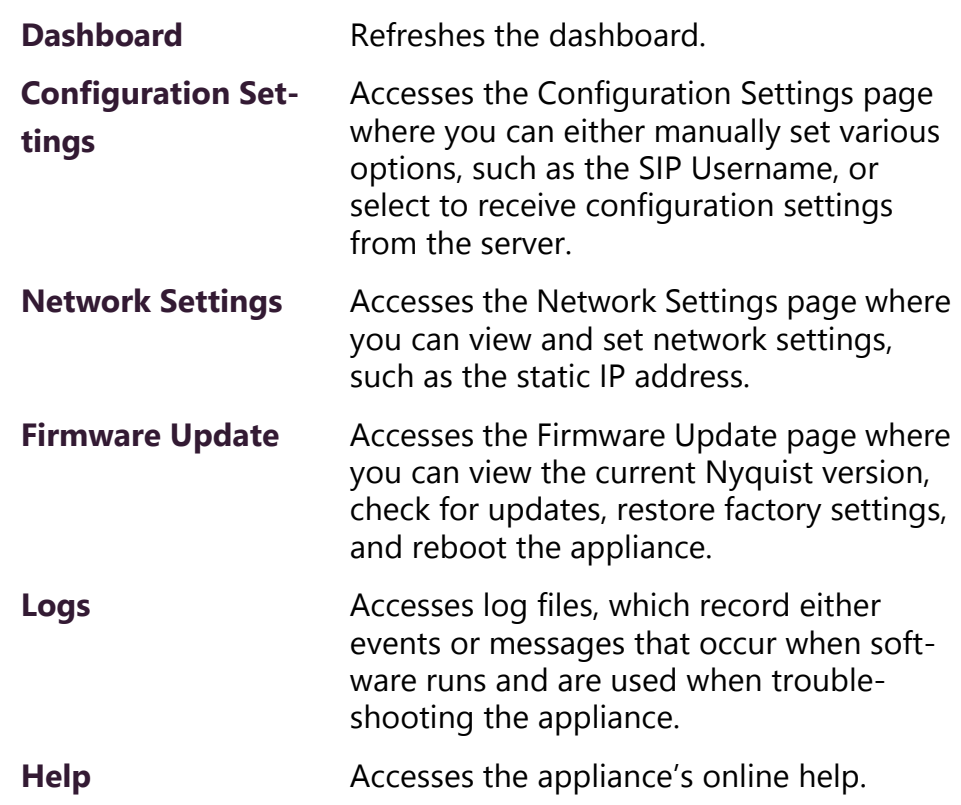

#### **Table 2, Appliance Dashboard Buttons**

### **Manual Displays the Nyquist Matrix Mixer Pre-Amp** Configuration Manual. **Logout** Logs out of the appliance's dashboard. **Table 2, Appliance Dashboard Buttons**

## <span id="page-8-0"></span>**2 Updating Firmware**

When you select **Firmware Update** from the appliance's web UI, the Firmware Update page appears. From this page you can determine which Nyquist version the appliance is using and if an update is required. You can also use this page to restore factory settings and to reboot the appliance.

**Note:** A Nyquist appliance connected to the Nyquist network receives a configuration file from the Nyquist server that includes the latest firmware available from the server. If the firmware is later than the one installed on the appliance, an automatic firmware update occurs unless the **Firmware** parameter for the station is left blank. Refer to the *Nyquist System Administrator Manual* for more information.

#### *To use the Firmware Update page:*

Step 1 On the appliance web UI's main page, select **Firmware Update** to ensure you have the latest firmware version. Step 2 Select **Upload Firmware** to upload firmware from the server to the appliance.

> If you select this option, a popup screen appears that allows you to select the file that you want to upload. You can navigate to the file's location. After you select the file, select **Upload**. If Nyquist discovers a new firmware version, the Firmware Update page displays an **Update Firmware** button. Select this button if you want to update the appliance's firmware to the new version.

- Step 3 If you want to return your appliance to its original state (undoing firmware updates), select **Restore Factory Settings**.
- Step 4 Select **Reboot Appliance** to restart your appliance.

## <span id="page-9-0"></span>**3 Setting Network Tab Parameters**

Network settings can be configured dynamically by the Nyquist server or manually by using the appliance's web UI.

*To manually configure network settings:*

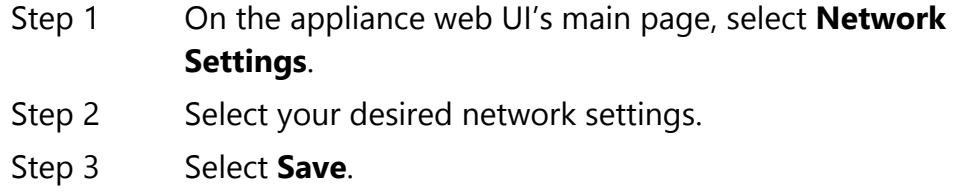

Network settings are described in the following table:

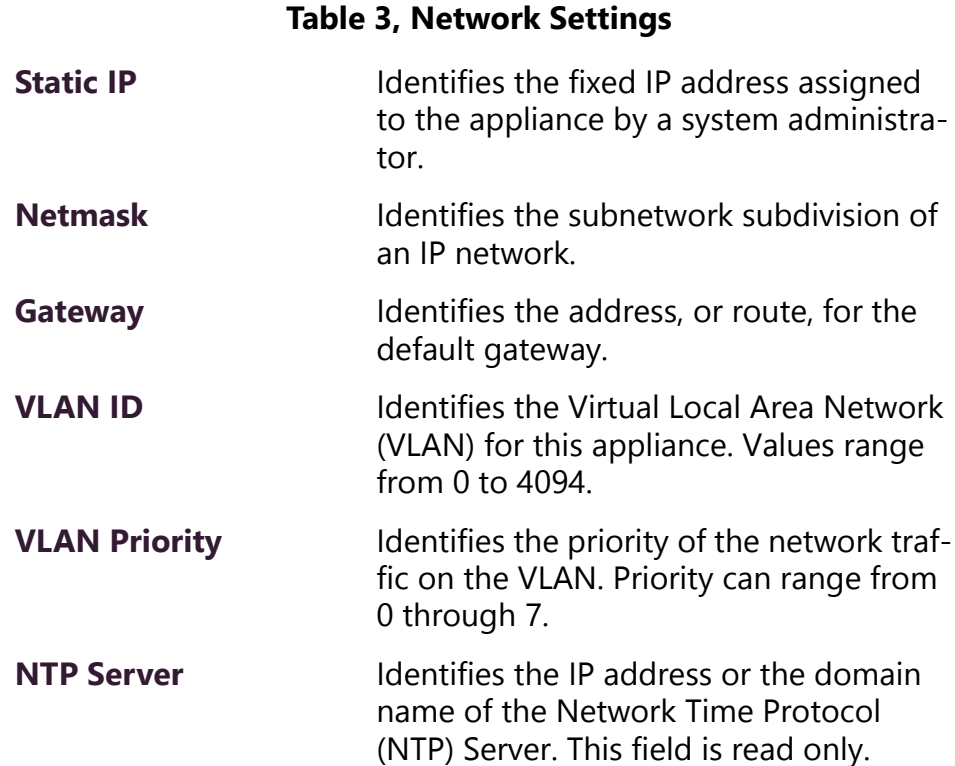

#### **Table 3, Network Settings (Continued)**

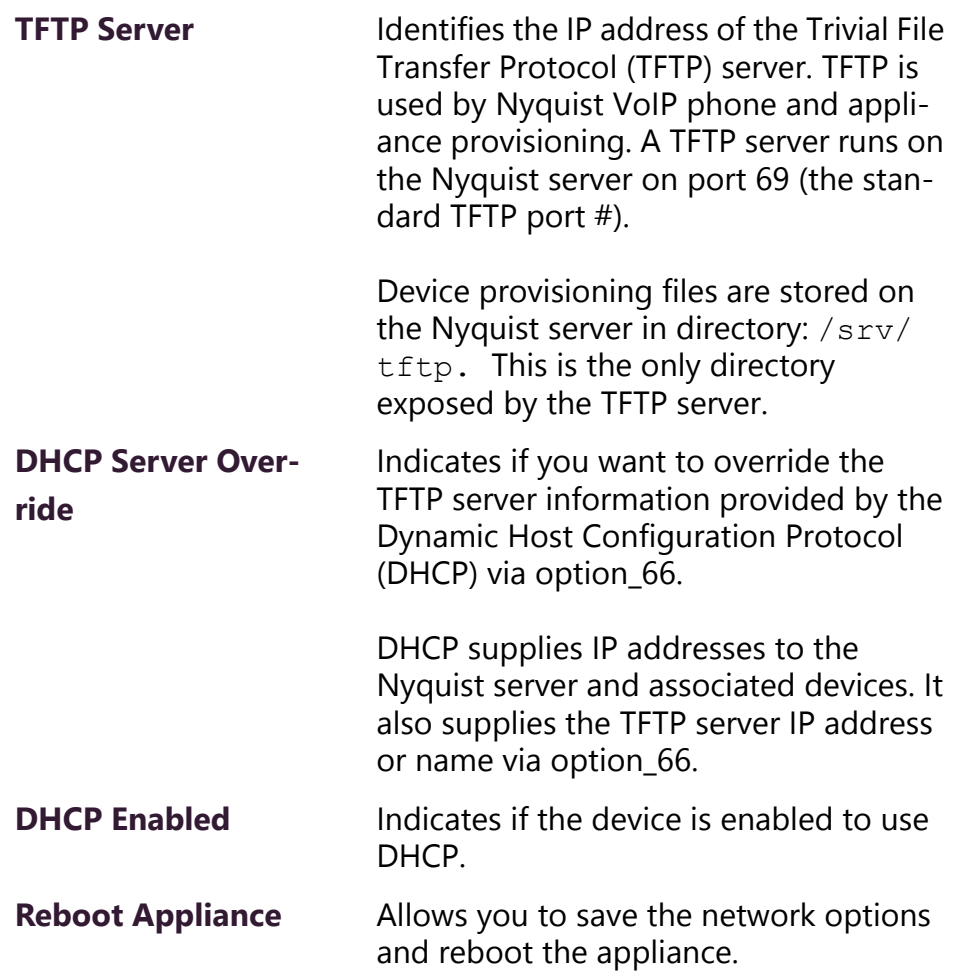

## <span id="page-10-0"></span>**4 Setting Configuration Tab Parameters**

The easiest way to configure Nyquist appliances is to obtain configuration settings from the Nyquist server. However, you can manually configure an appliance through the appliance's Web UI.

#### *To manually configure your Nyquist appliance:*

- Step 1 On the appliance Web UI's main page, select **Configuration Settings**.
- Step 2 Select your desired settings.

#### **C**<sup>8</sup> Configuration Settings 0

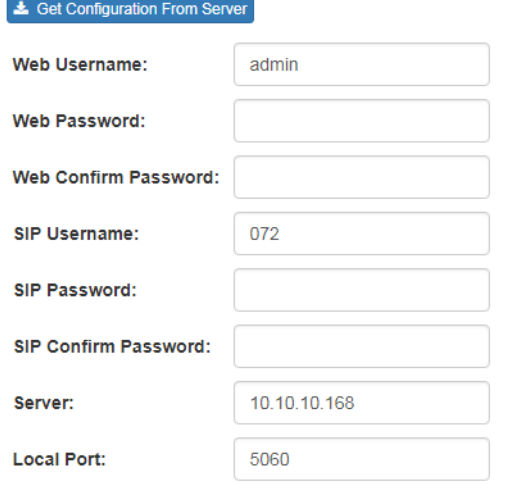

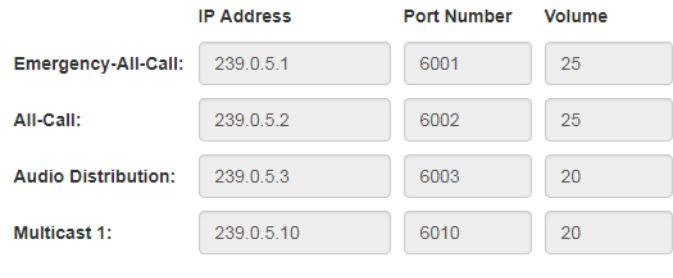

 $\boxed{\mathbf{B}}$  Save

### **Figure 2, Configuration Settings**

#### **Table 4, Configuration Settings**

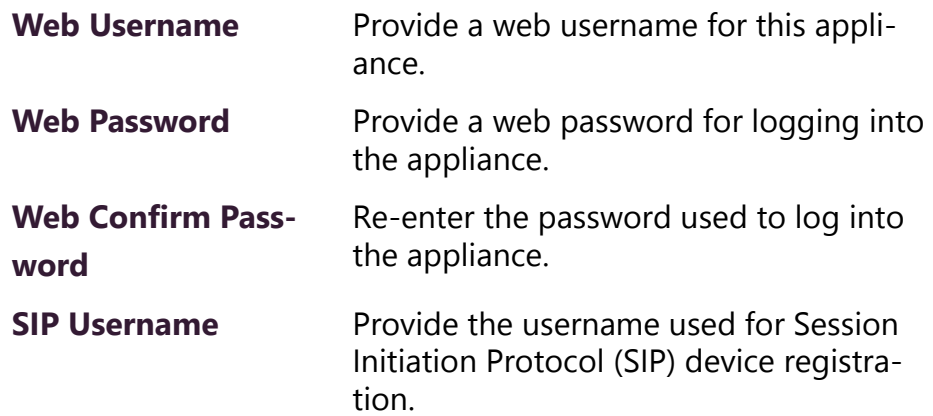

#### **Table 4, Configuration Settings (Continued)**

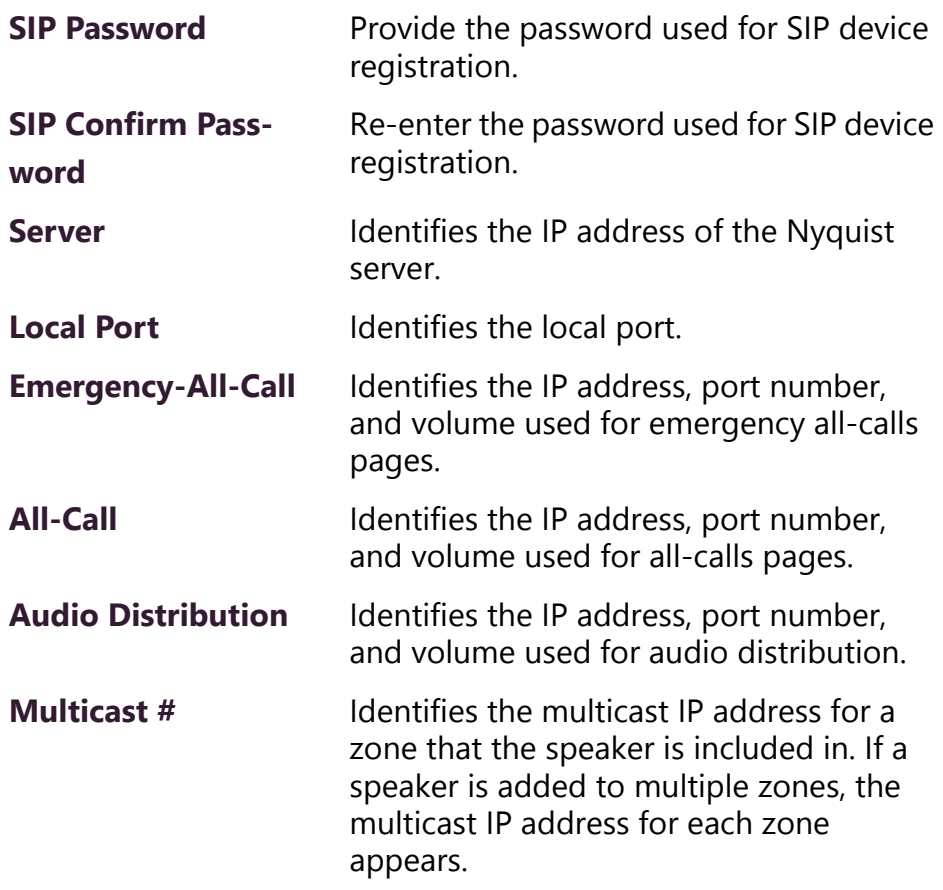

# <span id="page-12-0"></span>**5 Accessing Log Files**

A log file records either events or messages that occur when software runs and is used when troubleshooting the appliance. From the appliance's web-based UI, log files can be viewed directly or exported via download to your PC, Mac, or Android device and then copied to removable media or attached to an email to technical support.

#### *To view a log file:*

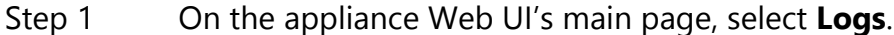

Step 2 From the drop-down menu, select the log that you want to view.

Multiple versions of the same log and zipped copies of the log may be available.

Step 3 To export the file, select **Export**. A link to a .txt file appears in the screen's lower left.

Available logs are described in the following table:

| Log              | <b>Description</b>                                                                                                    |
|------------------|----------------------------------------------------------------------------------------------------|
| alternatives.log | Contains information by the update-alternatives, which<br>maintain symbolic links determining default com-<br>mands.                                                                                                    |
| auth.log         | Contains system authorization information, including<br>user logins and authentication methods that were<br>used.                                                                                                    |
| bootstrap.log    | Contains information actions, errors, and warnings that<br>occur during booting of the appliance.                                                                                                    |
| btmp             | Contains information about failed login attempts.                                                                                                    |
| daemon.log       | Contains information logged by the various back-<br>ground daemons that run on the system.                                                                                                    |
| debug            | Contains errors and debug information.                                                                                                    |
| dmesg            | Contains kernel ring buffer information. When the sys-<br>tem boots up, the screen displays information about<br>the hardware devices that the kernel detects during the<br>boot process. These messages are available in the ker-<br>nel ring buffer, and whenever a new message comes,<br>the old message gets overwritten. |
| dpkg.log         | Contains information that is logged when a package is<br>installed or removed using dpkg command.                                                                                                    |
| faillog          | Contains user failed login attempts.                                                                                                    |
| kern.log         | Contains information logged by the kernel and recent<br>login information for all users.                                                                                                    |
| lastlog          | Contains information on the last login of each user.                                                                                                    |
| messages         | Contains messages generated by Nyquist.                                                                                                    |

**Table 5, Logs**

### **Table 5, Logs (Continued)**

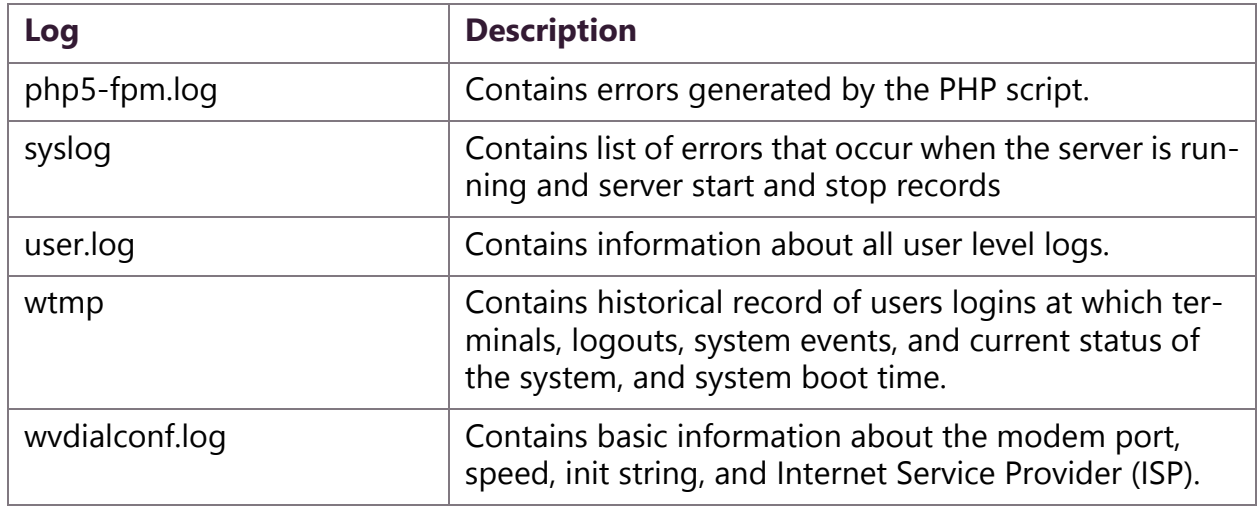